# **Pakkauksen sisältö**

RT-AC85P M Verkkolaite ☑

 $\bigoplus$ 

- $\overline{\mathsf{M}}$ Verkkokaapeli (RJ-45) <sub>Ø</sub> Pikaopas
- 

 $\bigoplus$ 

# **Katsaus RT-AC85P-sovellukseen**

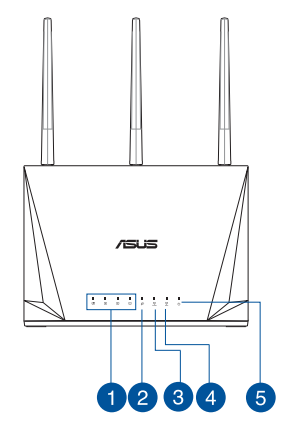

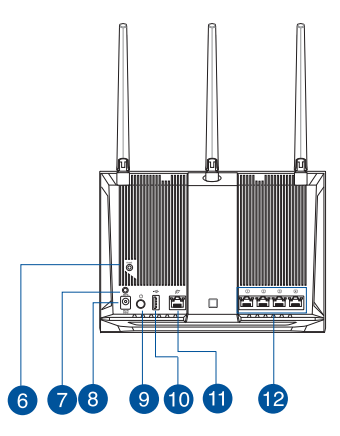

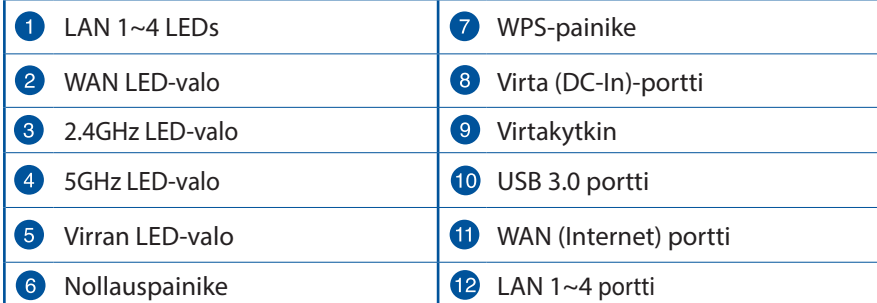

# **Suomi**

⊕

31

#### **HUOMAA:**

• Käytä vain laitteen toimitukseen kuuluvaa verkkolaitetta. Muiden verkkolaitteiden käyttö voi vahingoittaa laitetta.

⊕

• **Tekniset tiedot:**

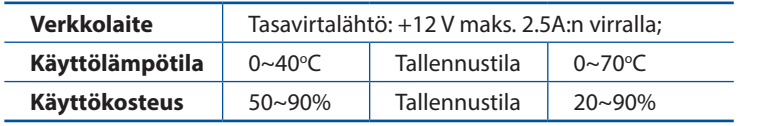

# **Reitittimen sijoittaminen**

Varmistaaksesi parhaan signaalin lähetyksen langattoman reitittimen ja siihen liitettyjen verkkolaitteiden välillä, tarkista, että:

- • Asetat langattoman reitittimen keskelle aluetta saadaksesi maksimipeittoalueen verkkolaitteille.
- • Pidät laitteen vapaana metalliesteistä ja poissa suorasta auringonpaisteesta.
- • Pidät laiteen etäällä 802.11g:n tai 20 MHz:n Wi-Fi -laitteista, 2,4 GHz:n tietokoneen oheislaitteista, Bluetooth-laitteista, langattomista puhelimista, muuntajista, raskaista moottoreista, loistelampuista, mikroaaltouuneista, jääkaapeista ja muista teollisista laitteista estääksesi signaalin häiriöt tai menetyksen.
- • Päivität aina uusimman laiteohjelmiston. Hae viimeisimmät laitteistopäivitykset ASUS-verkkosivuilta osoitteesta **http://www.asus.com**.
- • Parhaan mahdollisen langattoman signaalin aikaansaamiseksi suuntaa neljä lisäantennia alla olevan piirroksen mukaisesti.

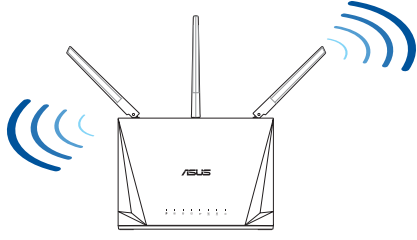

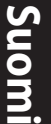

#### 32

#### **Modeemin valmistelu**

**1. Irrota virtakaapeli/DSL-modeemi. Jos sillä on akkuvarmistus, irrota akku.** 

> **HUOMAUTUS:** Jos käytät internetyhteyteen DSL:ää, tarvitset käyttäjätunnuksen/salasanan internetpalveluntarjoajaltasi (ISP) määrittääksesi reitittimen oikein.

⊕

**2. Liitä modeemi reitittimeen toimitukseen kuuluvalla verkkokaapelilla.**

 $\bigoplus$ 

- **3. Kytke virta päälle virtakaapeliin/DSL-modeemiin.**
- **4. Tarkista kaapelin/DSL-modeemin LED-valot varmistaaksesi, että yhteys on aktiivinen.**

**Suomi**

⊕

33

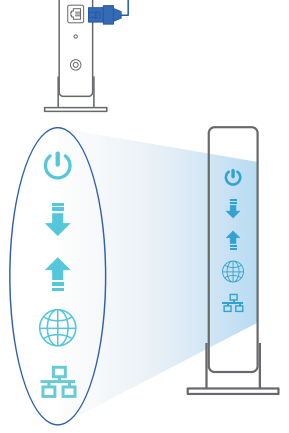

Unplug

Ð

 $\overline{\circ}$ 個  $\circ$  $\odot$ 

#### **RT-AC85P :n asettaminen**

**Voit asettaa RT-AC85P langallisen tai langattoman yhteyden kautta.**

⊕

**A. Langallinen yhteys**

**Suomi**

⊕

**1. Liitä reititin virtalähteeseen ja kytke sen virta päälle. Liitä verkkokaapeli tietokoneesta reitittimen LAN-porttiin.**

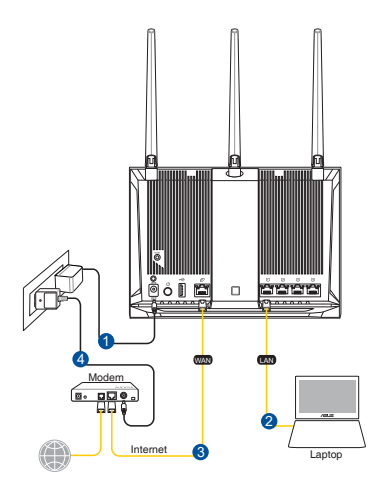

- **2. Graafinen web-käyttöliittymä käynnistyy automaattisesti, kun avaat webselaimen. Jollei se käynnisty automaattisesti, siirry osoitteeseen http://router.asus.com.**
- **3. Aseta reitittimen salasana estääksesi valtuuttamattoman käytön.**

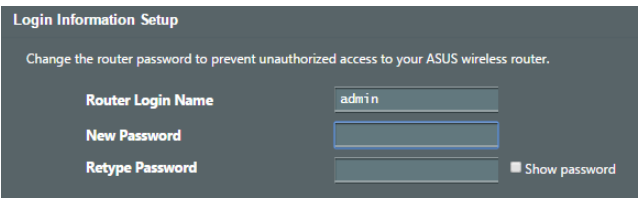

34

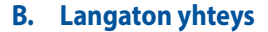

 $\bigoplus$ 

**1. Liitä reititin virtalähteeseen ja kytke sen virta päälle.** 

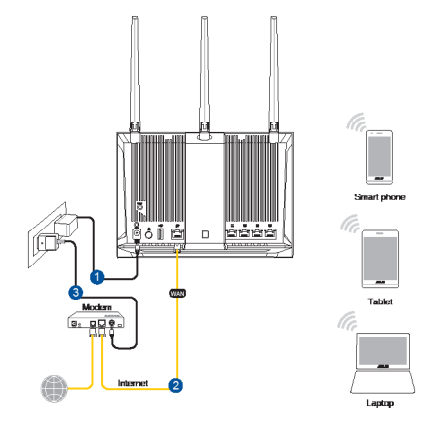

⊕

**2. Koble til nettverksnavnet (SSID) som står etiketten på baksiden av ruteren. Nettverkssikkerheten kan forbedres ved at du bytter SSID og velger et passord.**

⊕

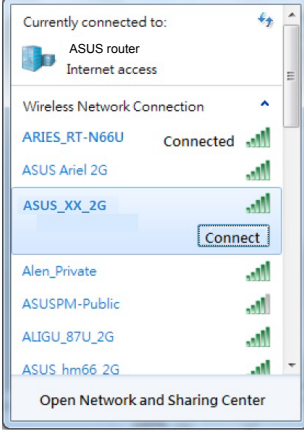

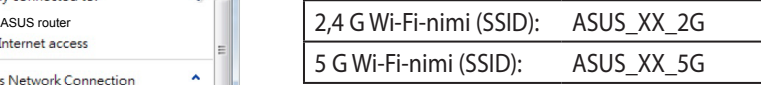

\* **XX** viittaa 2,4 GHz:in MAC-osoitteen kahteen viimeiseen numeroon. Se on merkitty tarraan RT-AC85P:n takana.

**3. Voit valita joko graafisen web-käyttöliittymän (GUI) tai ASUSreititinsovelluksen reitittimen asettamiseen. a. Graafisen web-käyttöliittymän asetus** • **Kun liitäntä on tehty, graafinen web-käyttöliittymä käynnistyy automaattisesti, kun avaat web-selaimen. Jos se ei käynnisty automaattisesti, siirry osoitteeseen http://router.asus.com.** • **Aseta reitittimelle salasana valtuuttamattoman käytön estämiseksi. Login Information Setup** Change the router password to prevent unauthorized access to your ASUS wireless router.

⊕

#### **b. Sovelluksen asetus**

**Router Login Name** 

**New Password Retype Password** 

**Lataa ASUS-reititinsovellus asettaaksesi reitittimen mobiililaitteillasi.**

admin

Show password

- • **Kytke Wi-Fi päälle mobiililaitteissasi ja muodosta yhteys RT-AC85P -verkkoosi.**
- **Suorita asetus loppuun toimimalla ASUS-reititinsovelluksen asetusohjeiden mukaiseesti.**

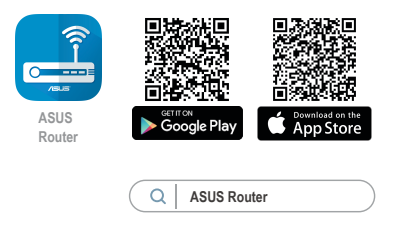

⊕

#### **Langattoman reitittimen asetusten muistaminen**

**• Muista langattomat asetuksesi, kun suoritat reitittimen asetuksen loppuun.**

⊕

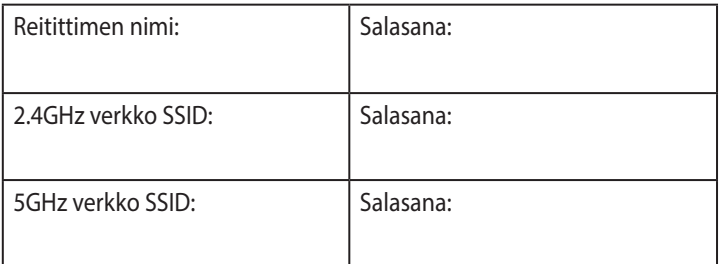

# **Usein kysyttyä (FAQ)**

⊕

- 1. Mistä saan lisätietoja langattomasta reitittimestä?
	- Online-usein kysyttyä-sivusto: https://www.asus.com/support/faq
	- Teknisen tuen sivusto: https://www.asus.com/support
	- Tukipalvelunumero: Katso tukipalvelunumero kohdasta Supplementary Guide (Lisäopas).
	- • Voit hakea online-käyttöoppaan osoitteesta https://www.asus.com/support

**Suomi**

♠

# **Deutsch**

 $\bigoplus$ 

# **Verpackungsinhalt**

- RT-AC85P WLAN-Router M Netzteil ☑
- ☑
- 

 $\bigoplus$ 

Netzwerkkabel (RJ-45) <sub>Ø</sub> Schnellstartanleitung

# **Ihr RT-AC85P auf einen Blick**

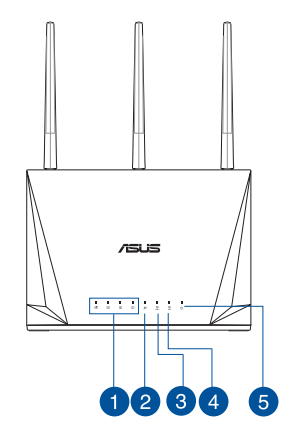

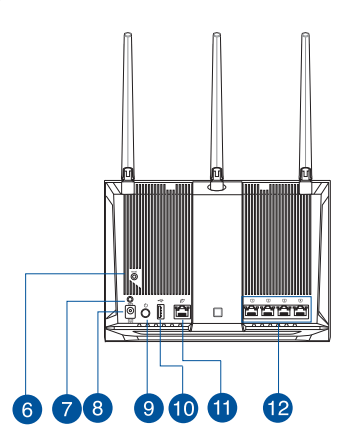

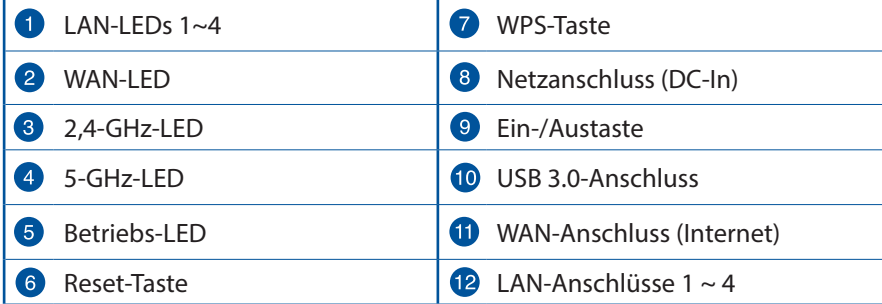

#### **HINWEISE:**

⊕

• Verwenden Sie nur das mitgelieferte Netzteil. Andere Netzteile könnten das Gerät beschädigen.

⊕

• **Spezifikationen:**

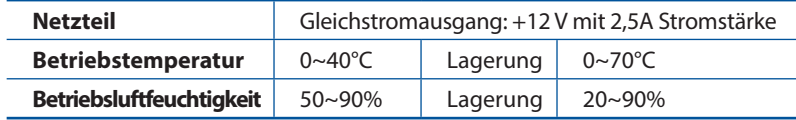

## **Platzieren Sie Ihren WLAN-Router**

Stellen Sie für eine optimale WLAN-Übertragung zwischen dem WLAN-Router und den verbundenen WLAN-Geräten folgendes sicher:

- Platzieren Sie den WLAN-Router in einem zentralen Bereich, um eine maximale WLAN-Reichweite für die Netzwerkgeräte zu erzielen.
- • Halten Sie den WLAN-Router entfernt von metallischen Hindernissen und direktem Sonnenlicht.
- Halten Sie den WLAN-Router entfernt von nur 802.11g oder nur 20 MHz WLAN-Geräten, 2,4 GHz Computer-Peripheriegeräten, Bluetooth-Geräten, schnurlosen Telefonen, Transformatoren, Hochleistungsmotoren, fluoreszierendem Licht, Mikrowellenherden, Kühlschränken und anderen gewerblichen Geräten, um Signalstörungen oder Signalverlust zu verhindern.
- • Aktualisieren Sie immer auf die neueste Firmware. Besuchen Sie die ASUS-Webseite unter **http://www.asus.com**, um die neuesten Firmware-Aktualisierungen zu erhalten.
- Um das beste WLAN-Signal zu garantieren, richten Sie die vier abnehmbaren Antennen, wie in der unteren Abbildung gezeigt, aus.

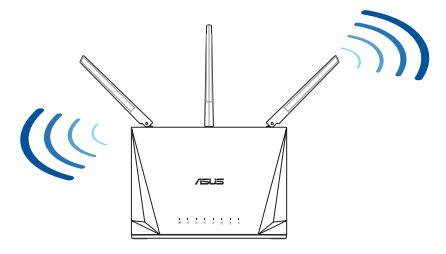

39

♠

#### **Ihr Modem vorbereiten**

**1. Trennen Sie das Netzkabel von der Steckdose und dem Kabel-/DSL-Modem. Falls Ihr Modem über einen Backup-Akku verfügt, entfernen Sie diesen ebenfalls.**

> **HINWEIS:** Falls Sie für Ihre Internetverbindung DSL benutzen, benötigen Sie Ihren Benutzernamen/ Kennwort von Ihrem Internetanbieter, um den Router richtig konfigurieren zu können.

⊕

#### **2. Schließen Sie Ihr Modem mit dem mitgelieferten Netzwerkkabel an den Router an.**

- **3. Versorgen Sie Ihr Kabel-/DSL-Modem mit Strom und schalten es ein.**
- **4. Überprüfen Sie die LED-Anzeigen Ihres Kabel-/ DSL-Modems, um sicherzustellen, dass die Verbindung aktiv ist.**

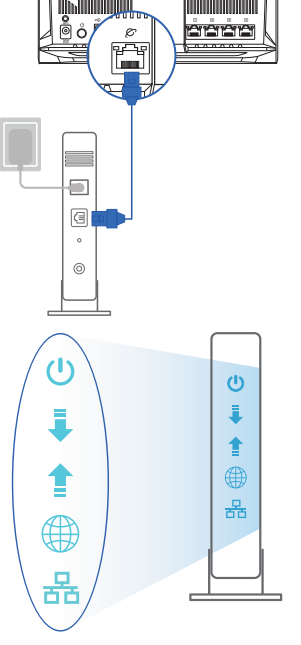

**Unplug** 

 $\overline{\circ}$ 個  $\circ$  $\circledcirc$ 

⊕

#### **Ihren Router einrichten**

**Sie können Ihren Router über eine Kabelverbindung oder drahtlose Verbindung einrichten.**

 $\bigoplus$ 

**A. Kabelverbindung**

⊕

**1. Schließen Sie Ihren Router an eine Steckdose an und schalten Sie ihn ein. Schließen Sie das Netzwerkkabel von Ihrem Computer an einem LAN-Anschluss Ihres Routers an.**

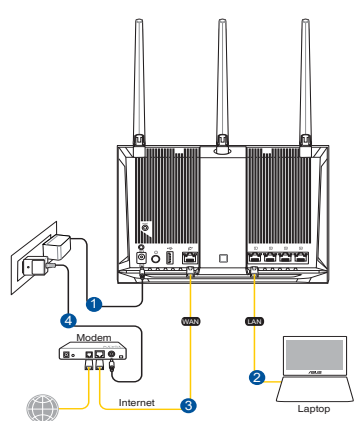

- **2. Die Web-Benutzeroberfläche wird automatisch gestartet, wenn Sie einen Webbrowser öffnen. Falls sie nicht automatisch geöffnet wird, geben Sie http://router.asus.com in den Webbrowser ein.**
- **3. Richten Sie ein Kennwort für Ihren Router ein, um unbefugten Zugriff zu verhindern.**

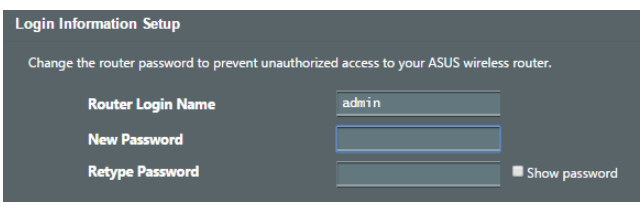

**Deutsch**

#### **B. Drahtlosverbindung**

**1. Schließen Sie Ihren Router an eine Steckdose an und schalten Sie ihn ein.**

 $\bigoplus$ 

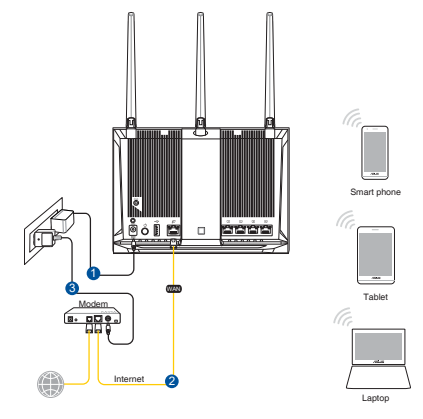

**2. Verbinden Sie sich mit dem Netzwerk mit der SSID, die auf dem Produktaufkleber auf der Rückseite des Routers angegeben ist. Ändern Sie zur Erhöhung der Netzwerksicherheit den Netzwerknamen in eine eindeutige SSID um und weisen Sie ein Kennwort zu.**

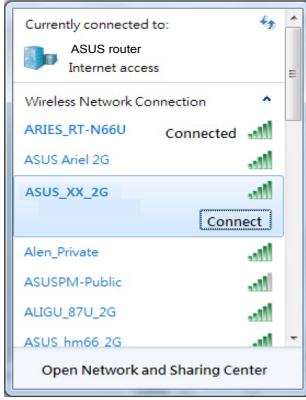

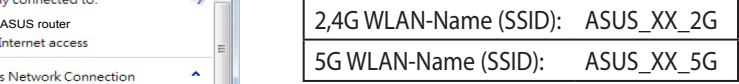

**XX** bezieht sich auf die letzten zwei Ziffern der 2,4-GHz-MAC-Adresse. Sie finden sie auf dem Etikett auf der Rückseite Ihres Routers.

 $\bigoplus$ 

**Deutsch**

**3. Sie können entweder die Web-Benutzeroberfläche oder die ASUS Router App zum Einrichten Ihres Routers wählen.**

⊕

- **a. Einrichtung über die Web-Benutzeroberfläche**
- • **Sobald die Verbindung hergestellt ist, wird die Web-Benutzeroberfläche automatisch gestartet, wenn Sie einen Webbrowser öffnen. Falls sie nicht automatisch geöffnet wird, geben Sie http://router.asus.com in den Webbrowser ein.**
- **Richten Sie ein Kennwort für Ihren Router ein, um unbefugten Zugriff zu verhindern.**

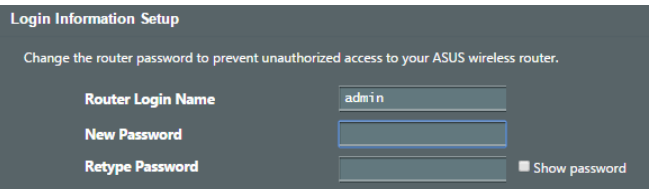

**b. Einrichtung über die App**

⊕

 **Laden Sie die ASUS Router App zum Einrichten Ihres Routers über Ihr Mobilgerät herunter.**

- **Aktivieren Sie das WLAN auf Ihrem Mobilgerät und verbinden Sie sich mit dem Netzwerk Ihres Routers.**
- **Befolgen Sie die Anweisungen in der ASUS Router App, um die Einrichtung abzuschließen.**

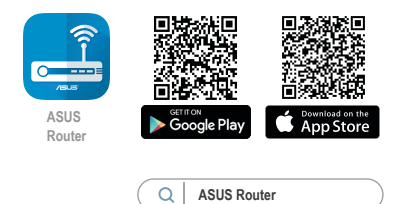

#### **Notieren der WLAN-Einstellungen Ihres Routers**

**• Notieren Sie Ihre WLAN-Einstellungen, nachdem Sie die Einrichtung des Routers fertiggestellt haben.**

⊕

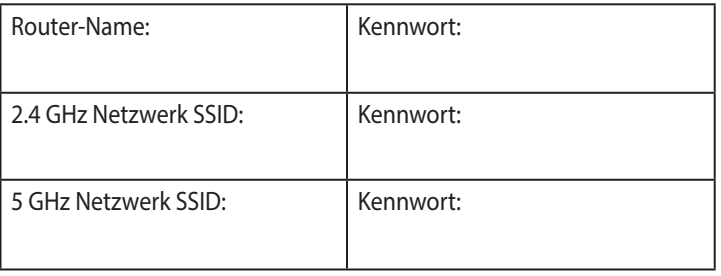

# **FAQ (Häufig gestellte Fragen)**

- 1. Wo finde ich weitere Informationen zum WLAN-Router?
	- Webseite für häufig gestellte Fragen: https://www.asus.com/support/faq
	- Technische Support Webseite: https://www.asus.com/support
	- • Kunden-Hotline: Schauen Sie im Abschnitt über die Support-Hotline in dieser Schnellstartanleitung
	- Sie erhalten das Benutzerhandbuch online unter https://www.asus.com/support

♠

# **Περιεχόμενα συσκευασίας**

Ασύρματος δρομολογητής RT-AC85P Μετασχηματιστής ρεύματος

# **Μια γρήγορη ματιά**

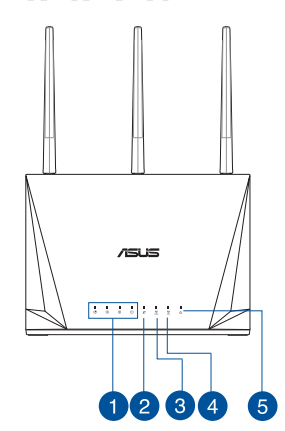

 $\bigoplus$ 

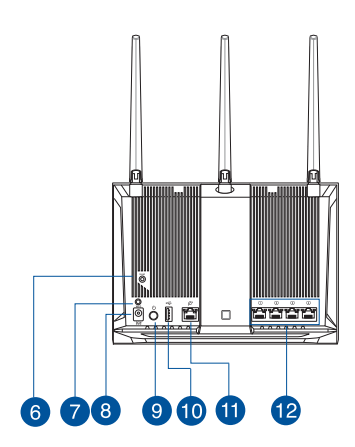

0 Λυχνίες LED LAN 1~4 WPS κουμπί WAN Λυχνία LED **Είσοδος τροφοδοσίας ρεύματος** 2 (DC-IN) 3 Λυχνία LED 2,4GHz **διακόπτης λειτουργίας** 4 Λυχνία LED 5.GHz Θύρες USB 3.0 Λυχνία LED Τροφοδοσίας Θύρα WAN (Internet) 6 Κουμπί επαναφοράς **Δειδική τη Ιωρία (12** Θύρες LAN 1~4

⊕

Καλωδιακού δικτύου (RJ-45) Οδηγός Γρήγορης Έναρξης

**Ελληνικά**

⊕

45

#### **ΣΗΜΕΙΏΣΕΙΣ:**

• Χρησιμοποιείτε μόνο τον μετασχηματιστή που περιλαμβάνεται στη συσκευασία. Η χρήση άλλων μετασχηματιστών μπορεί να προκαλέσει βλάβη στη συσκευή σας.

⇔

• **Τεχνικές προδιαγραφές:**

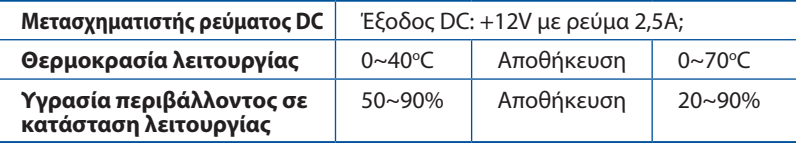

# **Τοποθέτηση του δρομολογητή σας**

Για τη βέλτιστη δυνατή ασύρματη μετάδοση του σήματος μεταξύ του ασύρματου δρομολογητή και των συσκευών του δικτύου που είναι συνδεδεμένες σε αυτόν, σιγουρευτείτε ότι:

- Έχετε τοποθετήσει τον ασύρματο δρομολογητή σε μια κεντρική περιοχή για μέγιστη ασύρματη κάλυψη για τις συσκευές του δικτύου.
- Διατηρείτε τη συσκευή μακριά από μεταλλικά εμπόδια και μακριά από το άμεσο ηλιακό φως.
- Διατηρείτε τη συσκευή μακριά από συσκευές Wi-Fi 802.11g ή 20MHz, περιφερειακές συσκευές υπολογιστών 2,4GHz, συσκευές Bluetooth, ασύρματα τηλέφωνα, μετασχηματιστές, κινητήρες βαριάς χρήσης, λαμπτήρες φθορισμού, φούρνους μικροκυμάτων, ψυγεία και άλλες βιομηχανικές συσκευές για αποφυγή παρεμβολών ή απώλειας σήματος.
- Ενημερώνετε πάντα με την πιο πρόσφατη έκδοση υλικολογισμικού. Επισκεφτείτε τον ιστότοπο της ASUS στη διεύθυνση **http:// www.asus.com** για τις πιο πρόσφατες ενημερώσεις υλικολογισμικού.
- Για να διασφαλίσετε ότι το ασύρματο σήμα θα είναι το καλύτερο δυνατό, προσανατολίστε τις 4 κεραίες όπως απεικονίζεται στο παρακάτω σχήμα

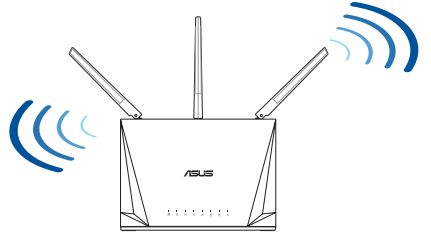

⊕

### **Προετοιμάστε το μόντεμ σας**

**1. Αποσυνδέστε το καλώδιο τροφοδοσίας/μόντεμ DSL. Αν διαθέτει εφεδρική μπαταρία, αφαιρέστε τη μπαταρία.**

> **ΣΗΜΕΙΩΣΗ:** Αν χρησιμοποιείτε DSL για το Internet, θα χρειαστείτε το όνομα χρήστη/ κωδικό πρόσβασης από τον πάροχο υπηρεσιών Internet (ISP) για τη σωστή διαμόρφωση του δρομολογητή.

 $\bigcirc$ 

**2. Συνδέστε το μόντεμ στον δρομολογητή με το παρεχόμενο καλώδιο δικτύου.**

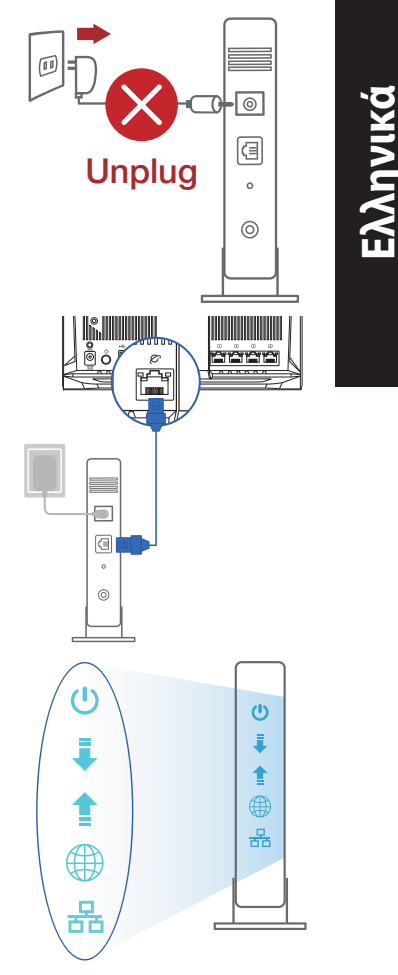

- **3. Ενεργοποιήστε το καλώδιο/μόντεμ DSL.**
- **4. Ελέγξτε τις λυχνίες LED του καλωδίου/μόντεμ DSL για να βεβαιωθείτε ότι η σύνδεση είναι ενεργή.**

 $\bigoplus$ 

# **Εγκατάσταση RT-AC85P**

**Μπορείτε να ρυθμίσετε το RT-AC85P μέσω ενσύρματης ή ασύρματης** 

⊕

**A. Ενσύρματη σύνδεση:**

**Ελληνικά**

⊕

**1. Συνδέστε τον δρομολογητή σας σε μια πρίζα και ενεργοποιήστε τον. Συνδέστε το καλώδιο δικτύου του υπολογιστή σας σε μία θύρα LAN του δρομολογητή.**

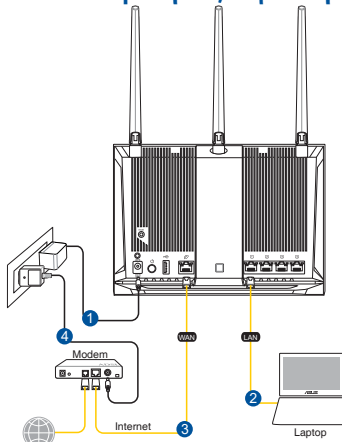

- **2. Η διεπαφή μέσω διαδικτύου (GUI) εκκινεί αυτόματα όταν ανοίξετε την εφαρμογή περιήγησης στο διαδίκτυο. Σε περίπτωση που δεν εκκινήσει αυτόματα, πληκτρολογήστε http://router.asus.com.**
- **3. Ορίστε έναν κωδικό πρόσβασης για το δρομολογητή για πρόληψη από μη εξουσιοδοτημένη πρόσβαση.**

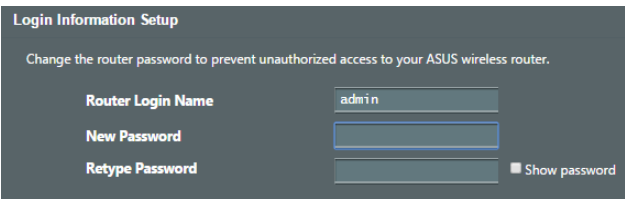

48

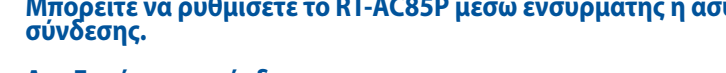

#### **B. Ασύρματη σύνδεση**

**1. Συνδέστε τον δρομολογητή σας σε μια πρίζα και ενεργοποιήστε τον.**

⊕

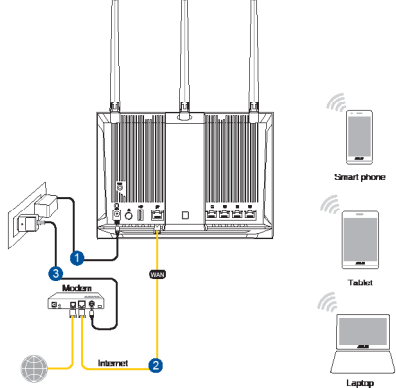

- **2. Συνδεθείτε στο όνομα δικτύου (SSID) που εμφανίζεται στην ετικέτα προϊόντος**  ⊕
	- **στην πίσω πλευρά του δρομολογητή. Για μεγαλύτερη ασφάλεια δικτύου, αλλάξτε σε ένα μοναδικό SSID και εκχωρήστε έναν κωδικό πρόσβασης.**

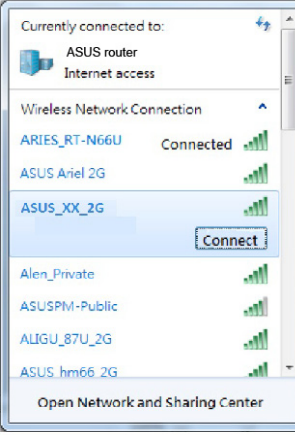

 $\bigoplus$ 

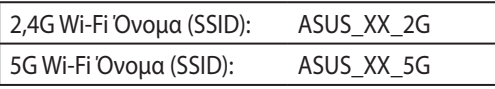

\* Το **XX** αναφέρεται στα δυο τελευταία ψηφία μιας διεύθυνσης 2,4GHz MAC. Μπορείτε να το βρείτε στην ετικέτα στο πίσω μέρος RT-AC85P. **3. Μπορείτε να επιλέξετε είτε την εφαρμογή Web GUI ή την ASUS Router για να εγκαταστήσετε το δρομολογητή σας.**

⊕

- **a. Εγκατάσταση Web GUI**
- **Μόλις συνδεθείτε η διεπαφή μέσω διαδικτύου (GUI) εκκινεί αυτόματα όταν ανοίξετε την εφαρμογή περιήγησης στο διαδίκτυο. Σε περίπτωση που δεν εκκινήσει αυτόματα, πληκτρολογήστε http://router.asus.com.**
- **Ορίστε έναν κωδικό πρόσβασης για το δρομολογητή για πρόληψη από μη εξουσιοδοτημένη πρόσβαση.**

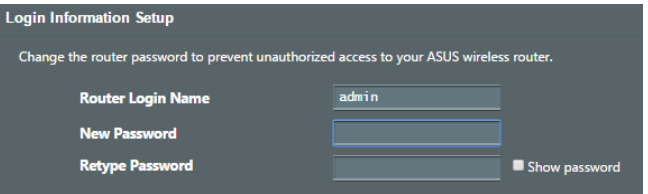

#### **b. Εγκατάσταση εφαρμογής**

 **Πραγματοποιήστε λήψη της εφαρμογής ASUS Router και εγκαταστήστε το δρομολογητή σας μέσω των κινητών συσκευών σας.**

- **Ενεργοποιήστε το Wi-Fi στις κινητές συσκευές σας και συνδεθείτε στο δίκτυο της RT-AC85P.**
- **Ακολουθήστε τις οδηγίες εγκατάστασης της εφαρμογής ASUS Router προκειμένου να ολοκληρώσετε την εγκατάσταση.**

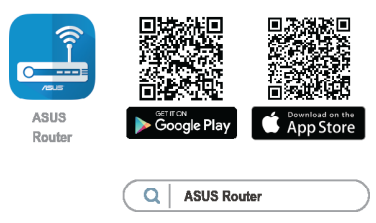

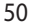

⊕

#### **Πώς να θυμάστε τις ρυθμίσεις του ασύρματου δρομολογητή**

**• Σημειώστε τις ασύρματες ρυθμίσεις όταν ολοκληρώσετε την εγκατάσταση του δρομολογητή.**

⊕

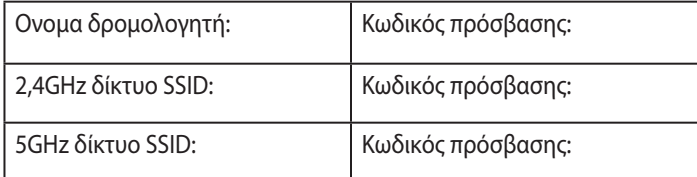

# **Συχνές ερωτήσεις (FAQ)**

⊕

- 1. Πού μπορώ να βρω περισσότερες πληροφορίες για τον ασύρματο δρομολογητή?
	- Ιστότοπος συχνών ερωτήσεων/απαντήσεων: https://www.asus.com/support/faq
	- Ιστότοπος τεχνικής υποστήριξης: https://www.asus.com/support
	- Γραμμή άμεσης υποστήριξης πελατών: Ανατρέξτε στην ενότητα Γραμμή άμεσης υποστήριξης σε αυτόν τον Οδηγό Γρήγορης Έναρξης.
	- Μπορείτε να πραγματοποιήσετε λήψη του εγχειριδίου χρήσης στο https://www.asus.com/support

♠

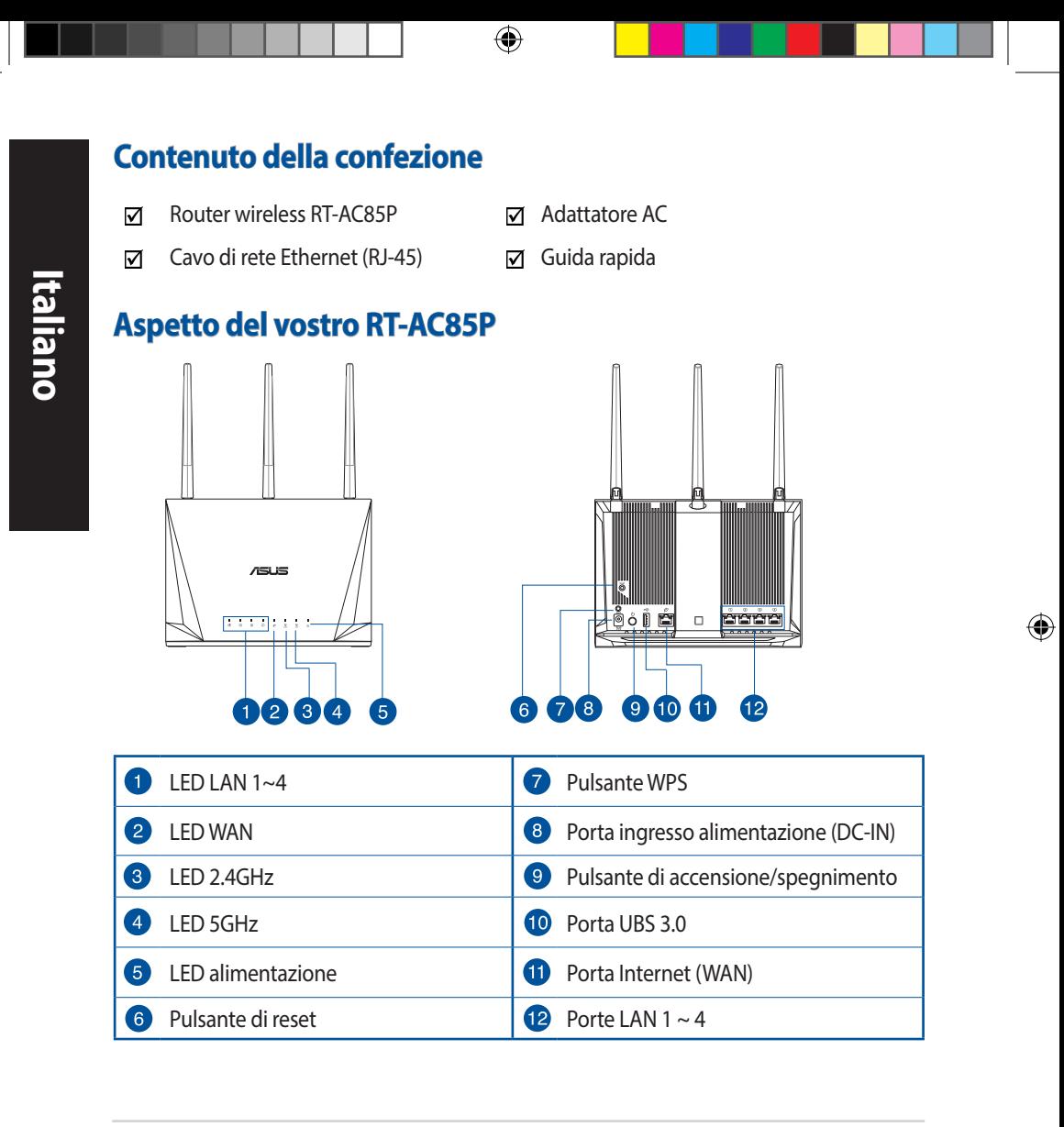

 $\bigoplus$ 

#### **NOTE:**

⊕

• Usate solamente l'adattatore di alimentazione che trovate nella confezione. L'utilizzo di altri adattatori potrebbe danneggiare il dispositivo.

⇔

• **Specifiche:**

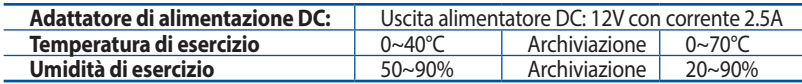

# **Posizionamento del vostro router wireless**

Per ottenere una migliore trasmissione del segnale tra il router wireless e i dispositivi di rete connessi assicuratevi di:

- Posizionate il router wireless il più possibile al centro della vostra area per avere una copertura globale migliore.
- Tenete il router lontano da ostacoli di metallo e dalla luce solare diretta.
- Tenete lontano da dispositivi Wi-Fi (che supportino solo 802.11g o 20Mhz), periferiche per computer a 2.4Ghz, dispositivi Bluetooth, telefoni cordless, trasformatori, motori pesanti, luci fluorescenti, forni a microonde, frigoriferi o altre attrezzature industriali per prevenire interferenze sul segnale.
- • Aggiornate sempre all'ultimo firmware disponibile. Scaricate l'ultimo firmware disponibile dal sito web ASUS: http://www.asus.com.
- Per assicurarvi la migliore qualità del segnale wireless orientate le quattro antenne rimovibili come mostrato nella figura seguente.

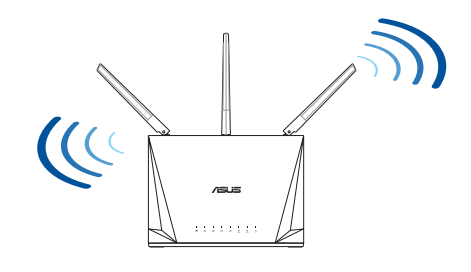

♠

# **Preparazione del modem**

**1. Scollegate il cavo di alimentazione/modem DSL. Se è presente una batteria di riserva, rimuovetela.**

> **NOTA:** Se usate la linea DSL per Internet avrete bisogno di nome utente e password forniti dal vostro ISP (Internet Service Provider) per configurare il router correttamente.

 $\bigoplus$ 

**2. Collegate il vostro modem al router usando il cavo di rete in dotazione.**

- **3. Accendete il vostro modem DSL/cavo.**
- **4. Controllate i LED sul vostro modem DSL/cavo per verificare che la connessione sia attiva.**

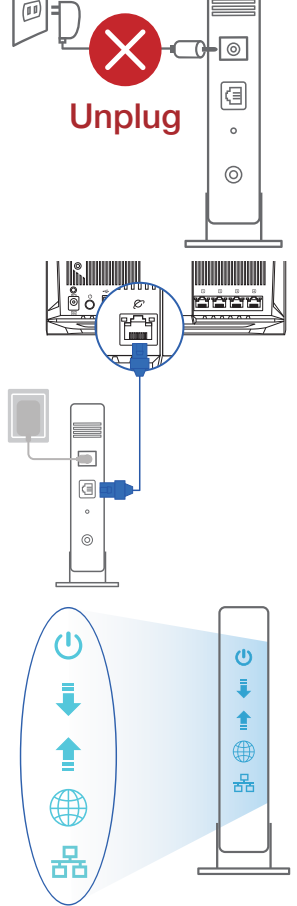

⊕

### **Configurazione del router**

**Potete configurare il router tramite connessione cablata o senza fili.**

**A. Connessione cablata**

⊕

**1. Collegate il router ad una presa di corrente e accendetelo. Collegate un cavo di rete dal vostro computer ad una porta LAN del router.**

⊕

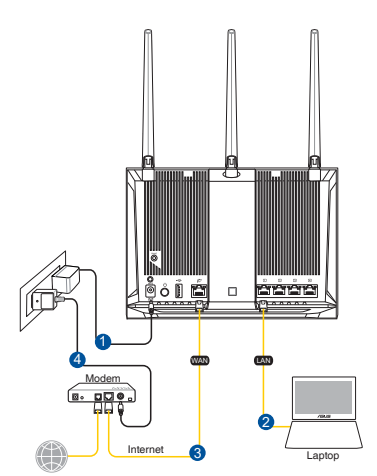

- **2. L'interfaccia web (GUI) si avvia automaticamente quando aprite un browser web. In caso contrario inserite http://router.asus.com nella barra degli indirizzi.**
- **3. Impostate una password per il vostro router per prevenire accessi non autorizzati.**

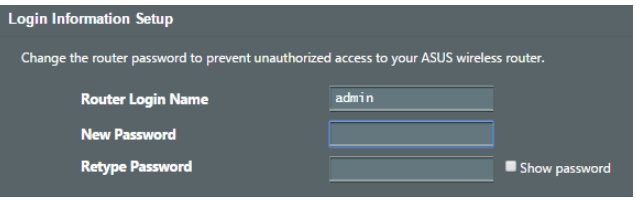

⊕

**Italiano**

#### **B. Connessione senza fili**

**1. Collegate il router ad una presa di corrente e accendetelo.**

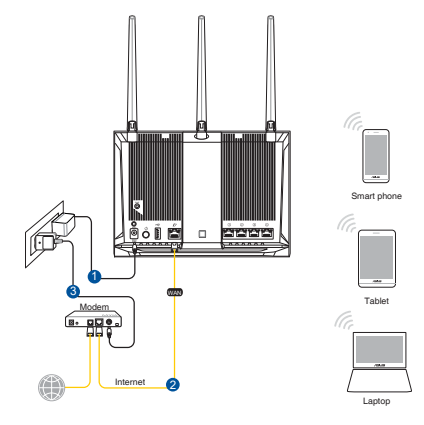

**2. Stabilite la connessione alla rete senza fili con nome (SSID) che trovate sull'etichetta nella parte posteriore del router. Per una migliore sicurezza di rete modificate il SSID inserendo un nome unico e assegnate una password.**

⊕

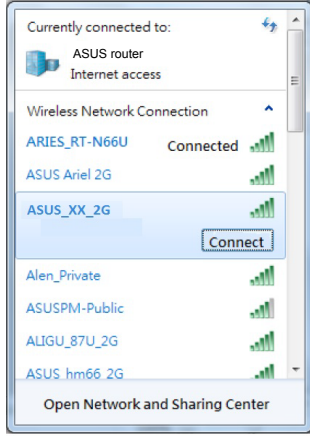

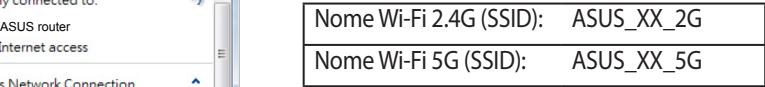

\* **XX** corrisponde alle ultime due cifre dell'indirizzo MAC 2.4GHz. Potete trovare l'indirizzo sull'etichetta nel retro del router.

 $\bigoplus$ 

**Italiano**

- **3. Per configurare il router potete scegliere l'interfaccia web GUI o l'app ASUS Router.**
	- **a. Configurazione tramite interfaccia web GUI**
	- • **Una volta eseguita la connessione l'interfaccia web (GUI) si avvia automaticamente quando aprite un browser web. In caso contrario inserite http://router.asus.com nella barra degli indirizzi..**

⊕

Impostate una password per il vostro router per prevenire accessi non **autorizzati.**

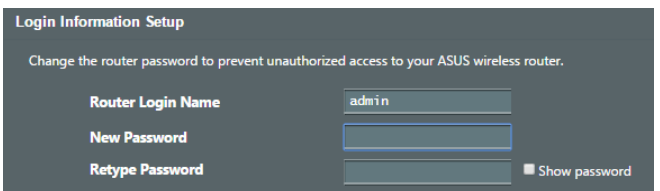

#### **b. Configurazione tramite app**

⊕

 **Scaricate l'app ASUS Router per configurare il router tramite il vostro dispositivo mobile.**

- Abilitate la connessione Wi-Fi sul vostro dispositivo mobile per connettervi **alla rete del router.**
- Seguite le istruzioni sull'app ASUS Router per completare la configurazione.

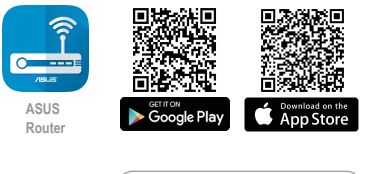

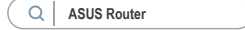

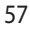

#### **Prendete nota delle impostazioni del router wireless**

**• Prendete nota delle impostazioni wireless dopo aver completato la configurazione.**

 $\bigoplus$ 

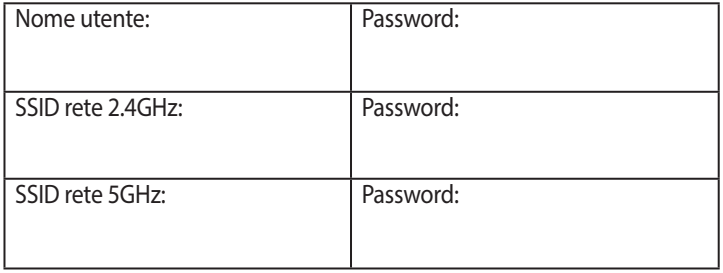

**FAQ**

**Italiano**

⊕

- 1. Dove posso trovare ulteriori informazioni sul mio router wireless?
	- Sito web delle domande frequenti: https://www.asus.com/support/faq
	- Sito del supporto tecnico: http://www.asus.com/it/support
	- • Numero delservizio clienti: consultate la sezione *Networks Global Hotline Information* di questa guida rapida
	- • Potete consultare il manuale utente online all'indirizzo http://www.asus.com/it/ support